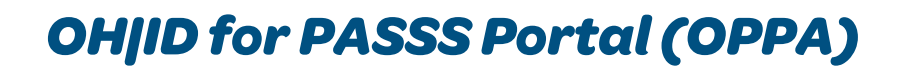

## **Ohiok NEWSHIPS**

## How to create an OH|ID and password for the PASSS portal:

- **1.** From the OPPA [landing](https://passs.jfs.ohio.gov/Login.aspx) page, select "Log in from OH|ID"
- Once on the OH|ID sign-in page, select "Create Account" *2.*
- Enter your email in the 2 spaces available and then select "Send PIN" (this *3.* will turn blue once the same valid email has been entered in both spaces.)
	- The PIN should arrive in your email shortly. Once the PIN arrives, copy and paste it into the "Enter PIN" box on the website and then select "Verify."
	- Once it has been verified, select "Next"
- Enter your name, date of birth, and the last four digits of your social *4.* security number (optional).
- **5.** Create a username.
- Create a password with 8-30 characters must include 1 uppercase letter, *6.* 1 lower case letter, 1 number, and a special character.
- 7. Select "Next"
- (This step is optional) Set account recovery by entering a cell phone *8.* number to get PIN.
	- Once the PIN arrives by text, enter it into the "Enter PIN" section on the website and then select "Verify."
	- Once Verified, select "Next."
- Review the Terms and Conditions, then select "I Agree." *9.*
	- Answer the question to confirm you are not a robot and select "Verify."
	- Once Verified, select "Create Account."
- Once you have received a confirmation email, you will be able to sign into *10.* your account. This email may not arrive immediately, it may take several hours to receive.
- 11. To sign in, go to the OPPA [landing](https://passs.jfs.ohio.gov/Login.aspx) page and select "Log in from OH|ID"

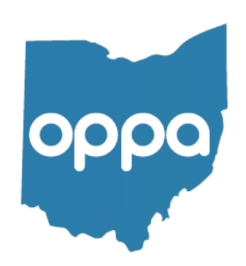